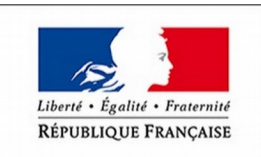

**MINISTÈRE** DE LA TRANSITION ÉCOLOGIQUE ET SOLIDAIRE

# **AIDE**

### LUNE Télédéclaration de vos équipements sous pression

**[https://lune.application.developpement-durable.gouv.fr](https://lune.application.developpement-durable.gouv.fr/)**

Version Février 2019

### <span id="page-1-19"></span><span id="page-1-18"></span><span id="page-1-17"></span><span id="page-1-16"></span><span id="page-1-15"></span><span id="page-1-14"></span><span id="page-1-13"></span><span id="page-1-12"></span><span id="page-1-11"></span><span id="page-1-10"></span><span id="page-1-9"></span><span id="page-1-8"></span><span id="page-1-6"></span><span id="page-1-5"></span><span id="page-1-2"></span><span id="page-1-1"></span><span id="page-1-0"></span>**SOMMAIRE**

<span id="page-1-7"></span><span id="page-1-4"></span><span id="page-1-3"></span>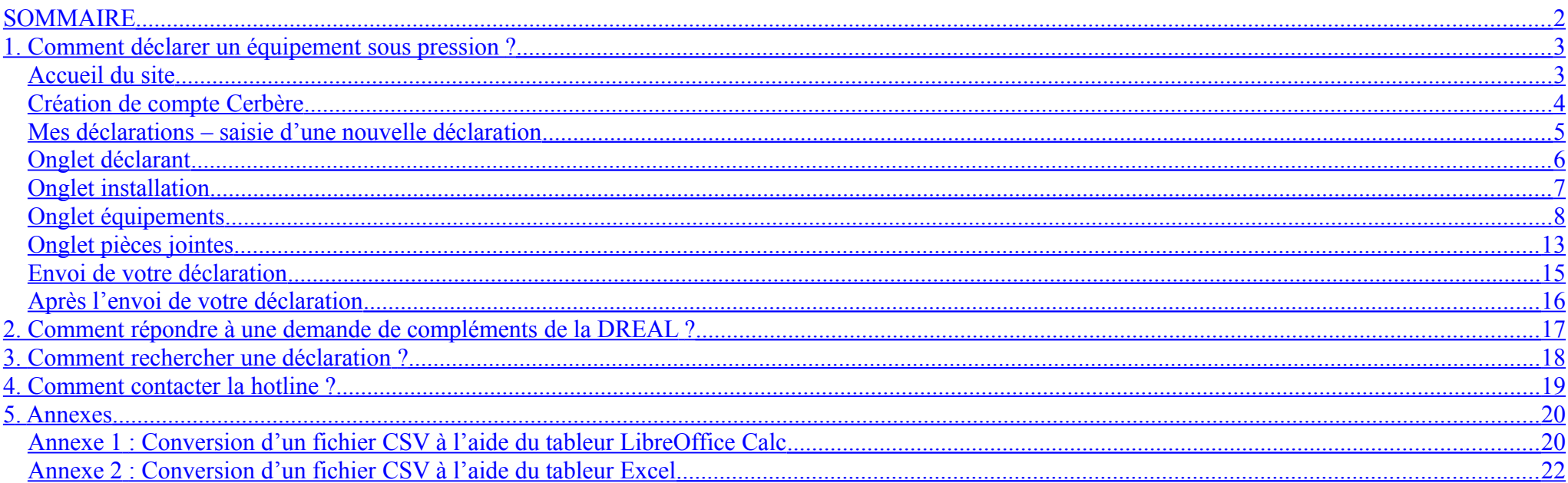

## **1. Comment déclarer un équipement sous pression ?**

#### **Accueil du site**

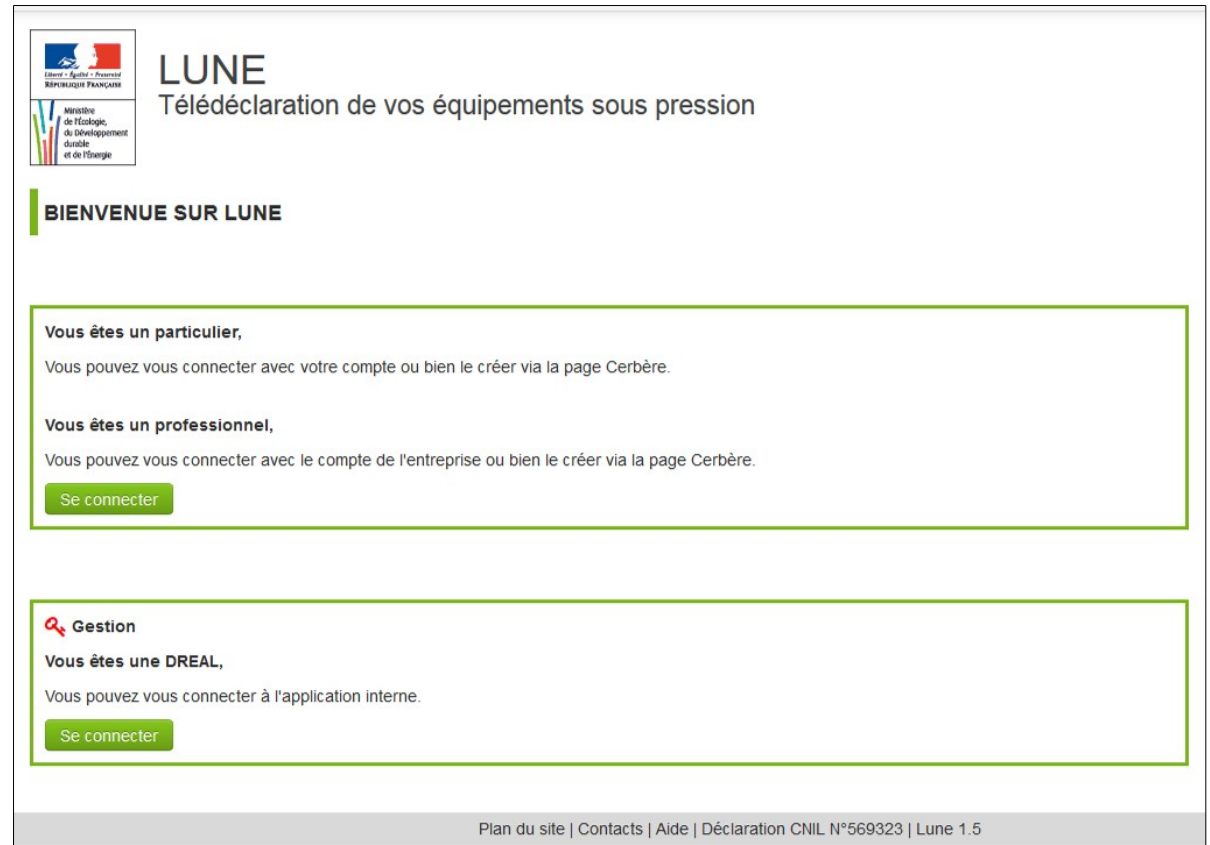

- La page d'accueil est accessible sous **[https://lune.application.developpement-durable.gouv.fr](https://lune.application.developpement-durable.gouv.fr/)**.
- Lorsque vous appuyez sur "se connecter", vous êtes renvoyé vers le portail d'identification Cerbère qui permet de créer un compte de déclarant puis d'accéder à l'application LUNE.

#### **Création de compte Cerbère**

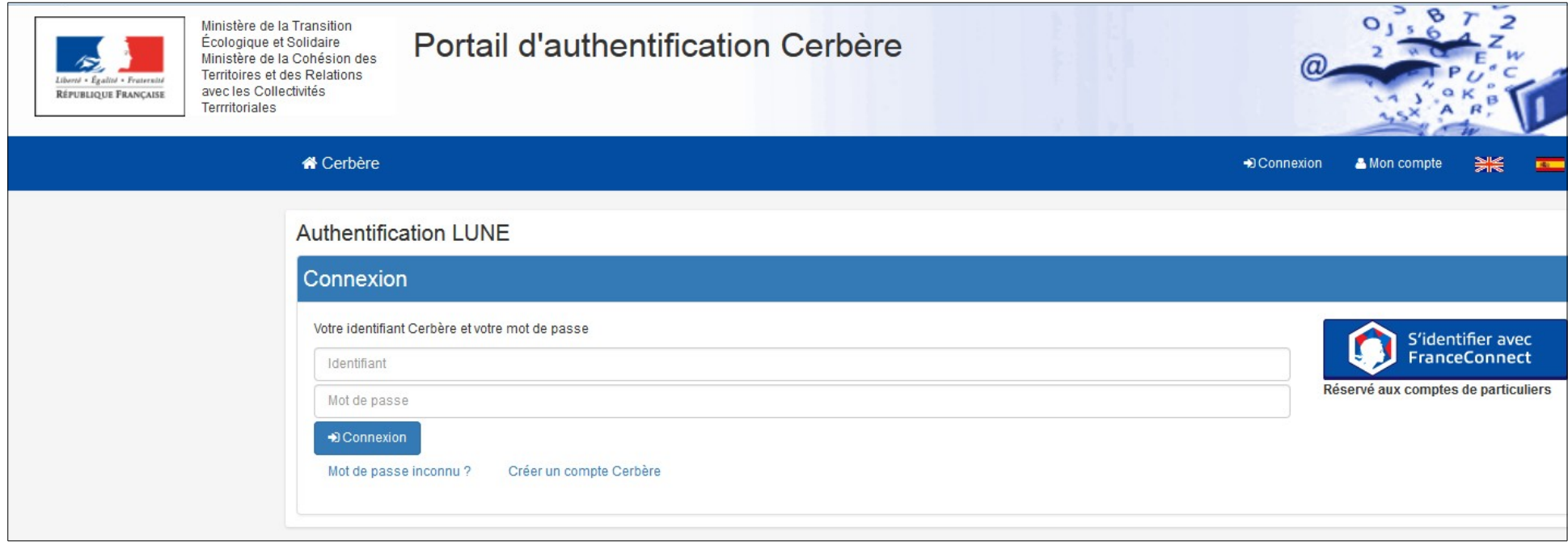

- Sur cette page, vous pouvez créer un nouveau compte ou accéder à un compte existant.
- Il vous faut disposer d'un compte pour effectuer des déclarations.
- Les déclarations que vous générez ne peuvent pas être consultées, modifiées, complétées à partir d'un autre compte que le vôtre.
- Il est possible de générer à partir d'un même compte, des déclarations concernant des équipements situés sur des installations géographiques différentes.
- · Le contenu d'un compte peut être transféré vers un autre compte, sur demande adressée à l'aide en ligne via le lien : dgpr.bsei@developpementdurable.gouv.fr

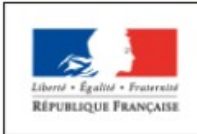

Ministère de la Transition Écologique et Solidaire Ministère de la Cohésion des Territoires et des Relations avec les Collectivités Terrritoriales

### Portail d'authentification Cerbère

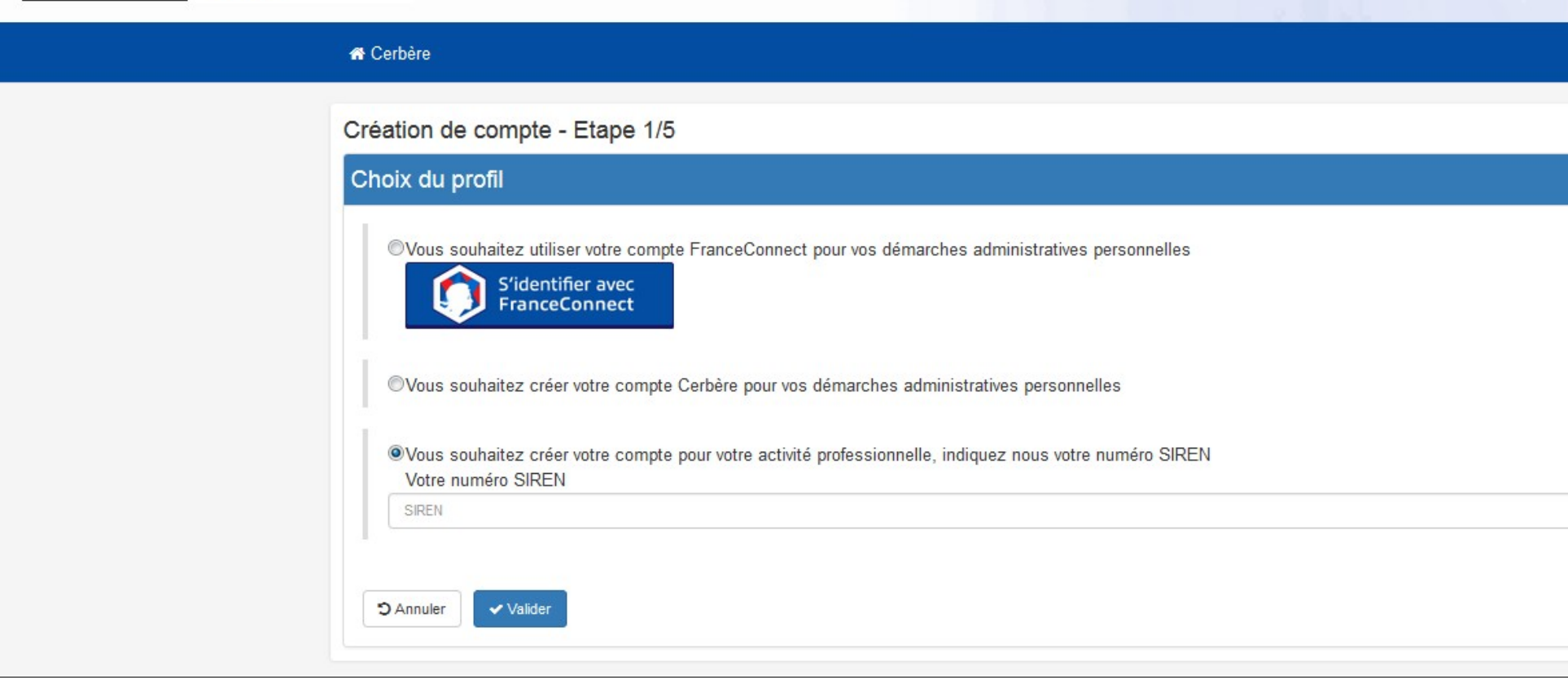

- Le compte de déclarant est un compte « professionnel » dès lors qu'il est créé dans le cadre d'une activité d'entreprise ; le numéro de SIREN à 9 chiffres à renseigner est celui de la société à laquelle le déclarant appartient.
- Vous accédez ensuite à une page où il est demandé de renseigner les paramètres du compte.
- L'adresse mail saisie est prise par l'application comme l'identifiant du compte.
- Le prénom et le nom sont des paramètres de reconnaissance importants à saisir avec soin.
- Les cedex ne sont pas acceptés par l'application pour la saisie du code postal.

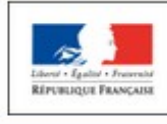

Ministère de la Transition Écologique et Solidaire Ministère de la Cohésion des Territoires et des Relations avec les Collectivités Termitoriales

#### Portail d'authentification Cerbère

#### **\*** Cerbère

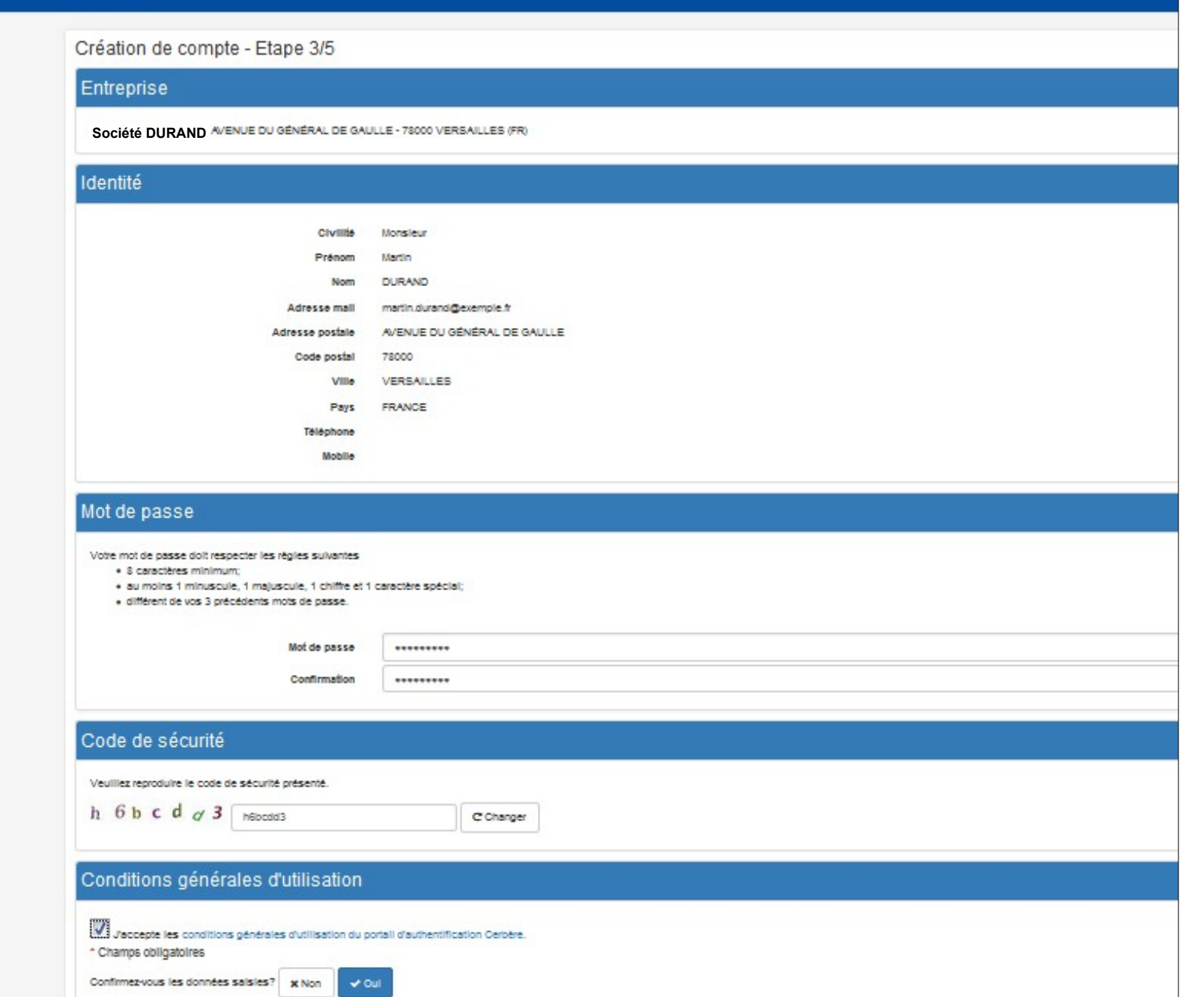

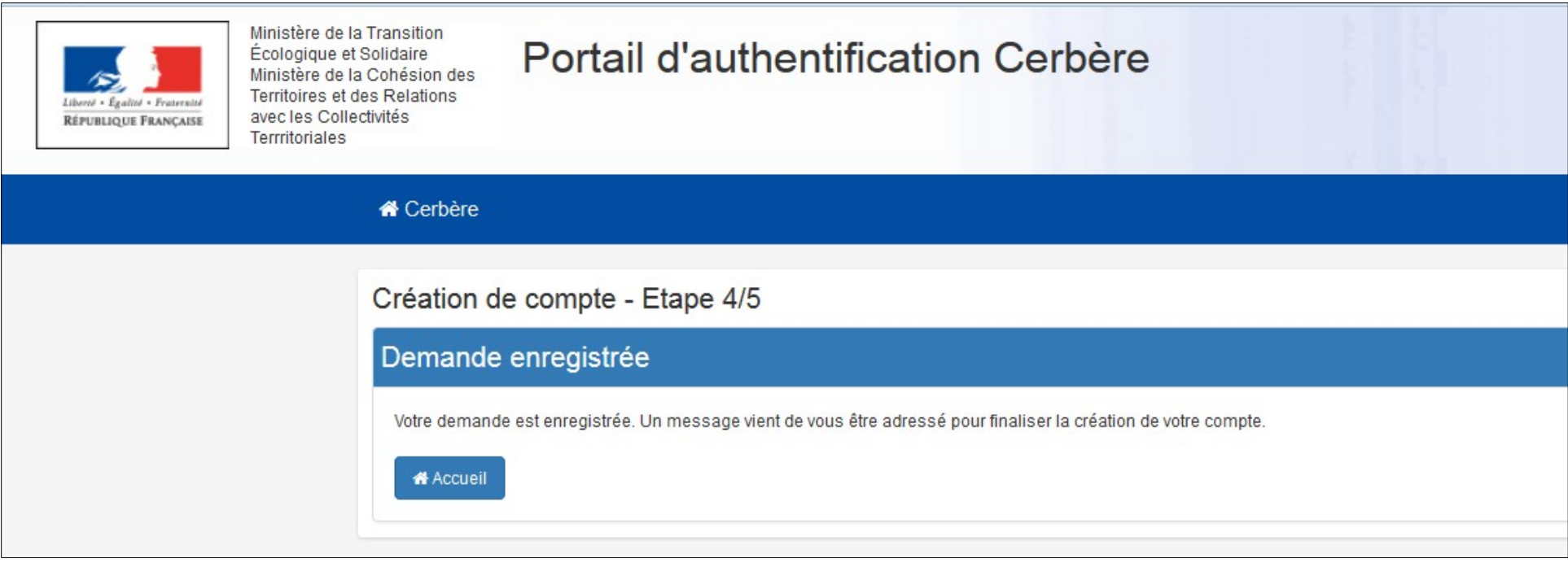

- Il arrive que le message permettant de finaliser la création du compte soit bloqué par un outil de protection informatique existant dans l'entreprise ou bien soit archivé automatiquement dans la messagerie du déclarant en tant que message indésirable ou Spam. En cas de non réception du message attendu, une vérification de ces deux cas de figure est à effectuer préalablement à une éventuelle saisie de l'aide en ligne.
- Une fois votre compte créé, vous pouvez le consulter ou en modifier les paramètres via le lien :<https://authentification.din.developpement-durable.gouv.fr/>
- Vous ne pouvez toutefois pas modifier la dénomination sociale de votre entreprise ni son adresse : un changement de nom d'entreprise ou d'adresse nécessite que vous en fassiez la demande via l'aide en ligne : dgpr.bsei@developpement-durable.gouv.fr
- Vous pouvez modifier le nom, prénom ou l'adresse mail ; cela revient toutefois à substituer l'ancien compte par le compte tel que modifié ; et il vous faut ensuite demander (via l'aide en ligne) le rattachement des déclarations antérieurement effectuées au nouveau compte.
- Il est préférable, dans la mesure du possible, de créer un nouveau compte plutôt que d'en modifier un existant.

#### **Mes déclarations – saisie d'une nouvelle déclaration**

#### **Onglet déclarant**

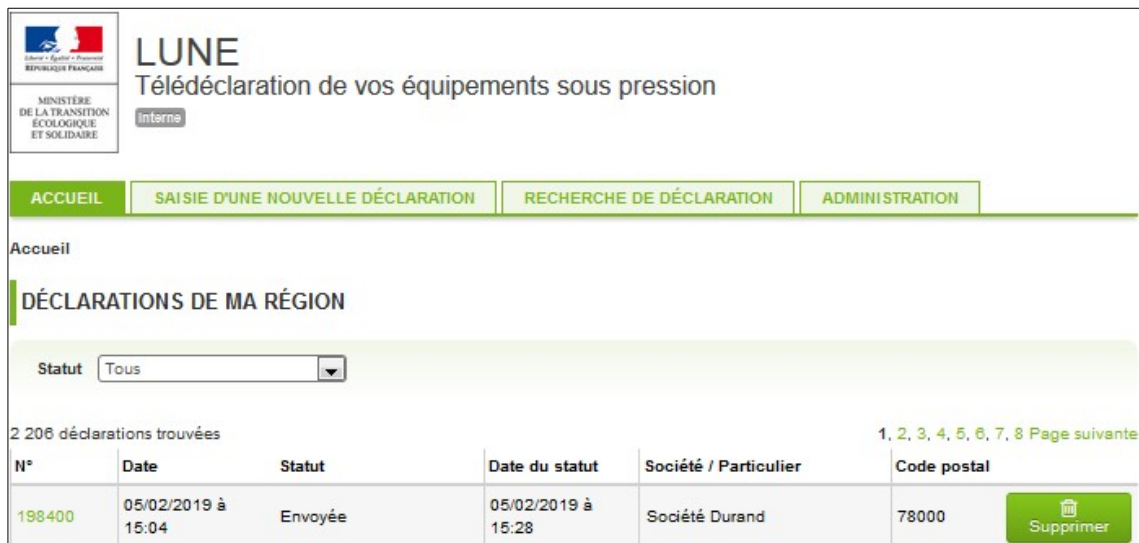

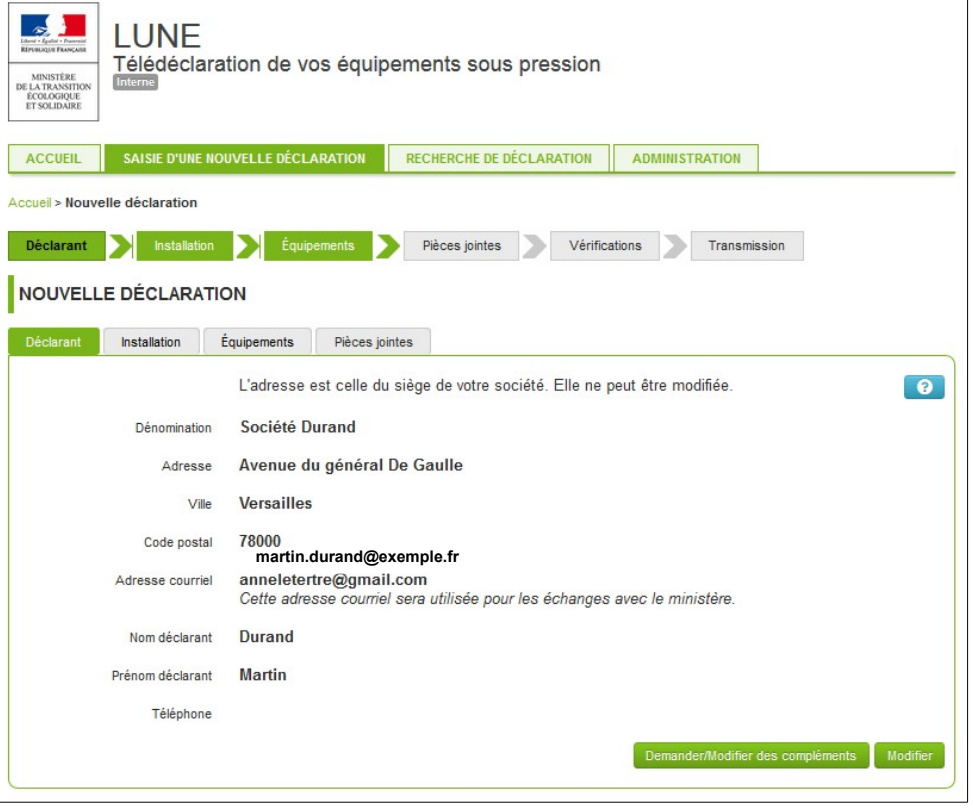

- La page d'accueil permet d'accéder à la liste de vos déclarations.
- La rubrique « Statut » vous renseigne sur l'état des déclarations saisies préalablement.
- Vous pouvez sélectionner une de ces déclarations ou bien sélectionner la « saisie d'une nouvelle déclaration ».
- Le statut "non envoyée" indique que la déclaration n'a pas été transmise à l'Administration.

 Les informations figurant sur cet onglet correspondent aux informations du compte Cerbère (le compte de déclarant). L'adresse est celle associée, dans la base de données de l'INSEE, au SIREN de l'entreprise à laquelle appartient le déclarant.

#### **Onglet installation**

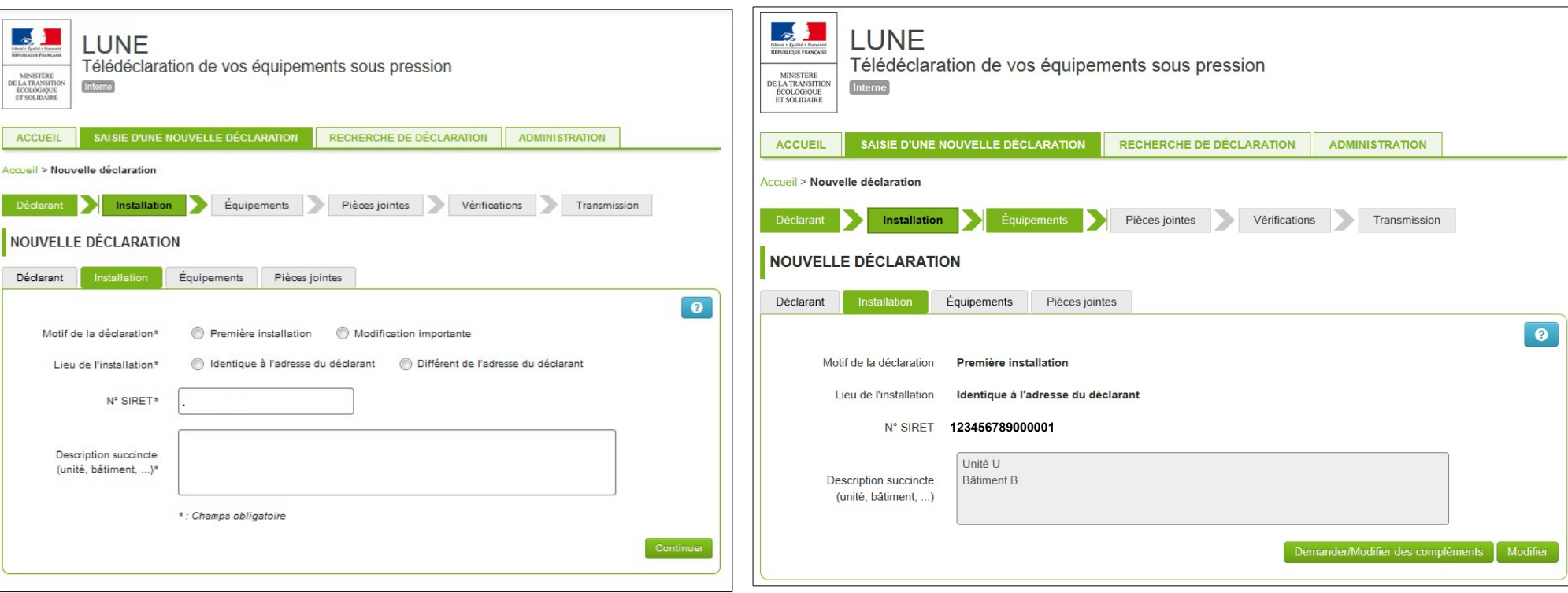

- Les équipements soumis à déclaration sont ceux cités au titre III de l'arrêté ministériel du 20 novembre 2017 relatif au suivi en service des équipements sous pression et des récipients à pression simples. L'article 8 dispose qu'une déclaration est requise avant la première mise en service de ces équipements.
- En cas de modification importante, l'équipement dès lors considéré comme un nouvel équipement doit faire l'objet d'une nouvelle déclaration. La notion de modification importante est explicitée à l'article 26 de l'arrêté ministériel du 20 novembre 2017 relatif au suivi en service des équipements sous pression et des récipients à pression simples.
- Le lieu de localisation des équipements peut être le même que celui indiqué pour le compte du déclarant. S'il est différent, une boite de dialogue permet de préciser l'adresse de ce lieu (rappel concernant les codes postaux : les cedex ne sont pas acceptés).
- Le numéro SIRET correspond au numéro SIREN suivi de 5 chiffres correspondant à un Numéro Interne de Classement (NIC) propre à chaque établissement de l'entreprise. Celle-ci aura un numéro SIREN et autant de NIC que d'établissements différents, c'est-à-dire un seul numéro SIREN et autant de SIRET que d'établissements/lieux d'exercice de son activité. Le numéro de SIREN-SIRET est mentionné sur le Kbis (appelé « K » pour une entreprise individuelle), document officiel obtenu après l'immatriculation de l'entreprise et attestant de sa légalité).

#### **Onglet équipements**

#### **Ajout d'un équipement**

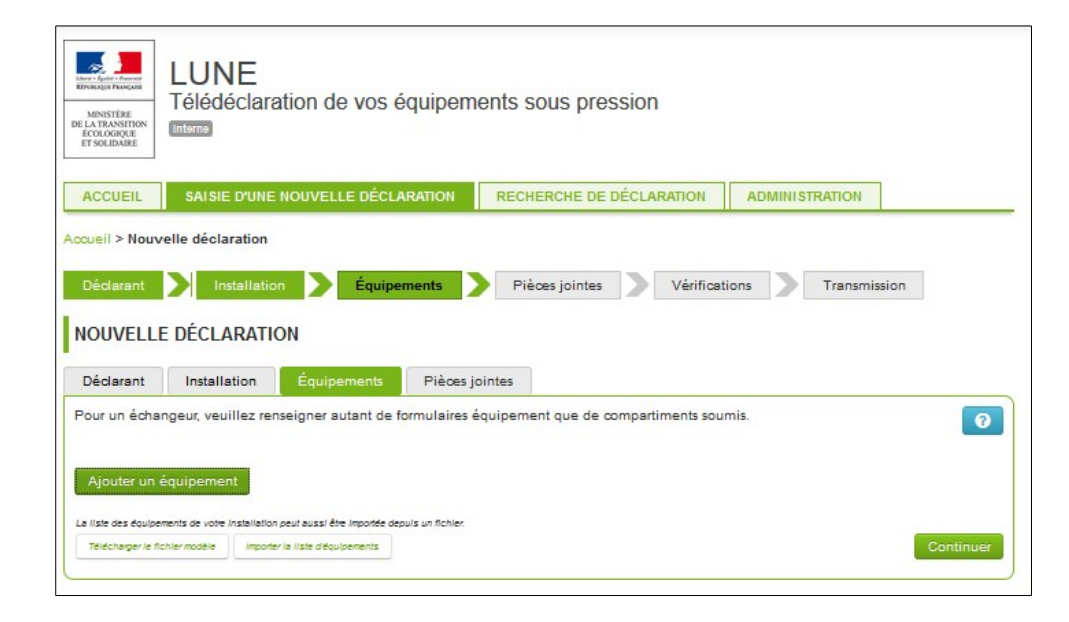

- Pour chaque nouvel équipement, vous devez sélectionner "Ajouter un équipement".
- Vous pouvez saisir dans la déclaration autant d'équipements que voulu à condition qu'ils appartiennent bien à l'installation objet des éléments renseignés lors de l'étape de saisie précédente. Vous pouvez tout autant répartir ces équipements sur autant de déclarations différentes.
- Les équipements peuvent être saisis un par un, ou bien regroupés sur un fichier téléchargeable dont le format est spécifiquement imposé (.csv : le séparateur de champ devra impérativement être le  $\kappa$  ;  $\kappa$ ).
- Lorsque vous avez terminé d'entrer les caractéristiques d'un équipement, cliquez sur "continuer".

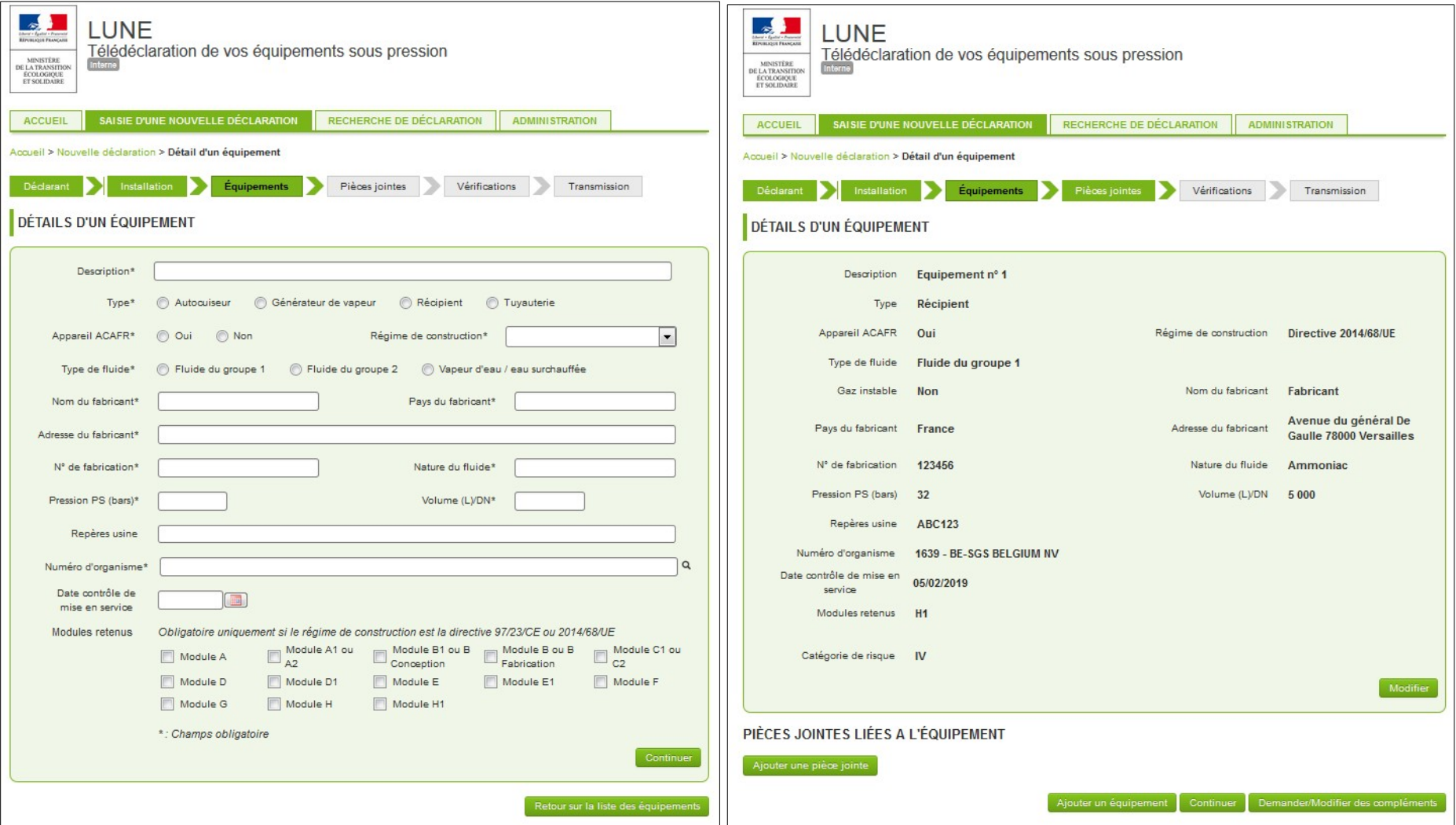

- Le type « Autocuiseur » concerne les équipements répondant, dans l'exemple de la directive 2014/68/UE du 15 mai 2014, à la définition de l'article 4 paragraphe 1 b), tenu compte également que la destination d'un autocuiseur est la cuisson d'aliments.
- Dans le cas d'un autocuiseur, il est impératif de déclarer l'appareil comme étant ACAFR.
- ACAFR : appareil à couvercle amovible à fermeture rapide
- Le volume à saisir est, selon le type d'équipement déclaré, celui du récipient, du générateur de vapeur, de l'autocuiseur ou le diamètre nominal de la tuyauterie.
- Le numéro d'organisme est à sélectionner dans le menu déroulant. Dans le cas d'une déclaration de régularisation effectuée a posteriori (cas d'omission de déclaration au moment de la mise en service de l'équipement), si l'organisme ne figure pas dans le menu déroulant (car non plus habilité au moment de la saisie), il convient de saisir la valeur « xxxx ».
- Lorsque vous avez terminé d'entrer les caractéristiques d'un équipement, cliquez sur "retour sur la liste des équipements".
- Un symbole apparaît si l'équipement n'est pas soumis ou si les modules ne sont pas compatibles avec les caractéristiques de l'équipement. Il convient alors de vérifier la cohérence de la déclaration et de la modifier au besoin.
- Pièces jointes : des pièces jointes peuvent être téléchargées à ce stade dès lors qu'elles concernent l'équipement visé.

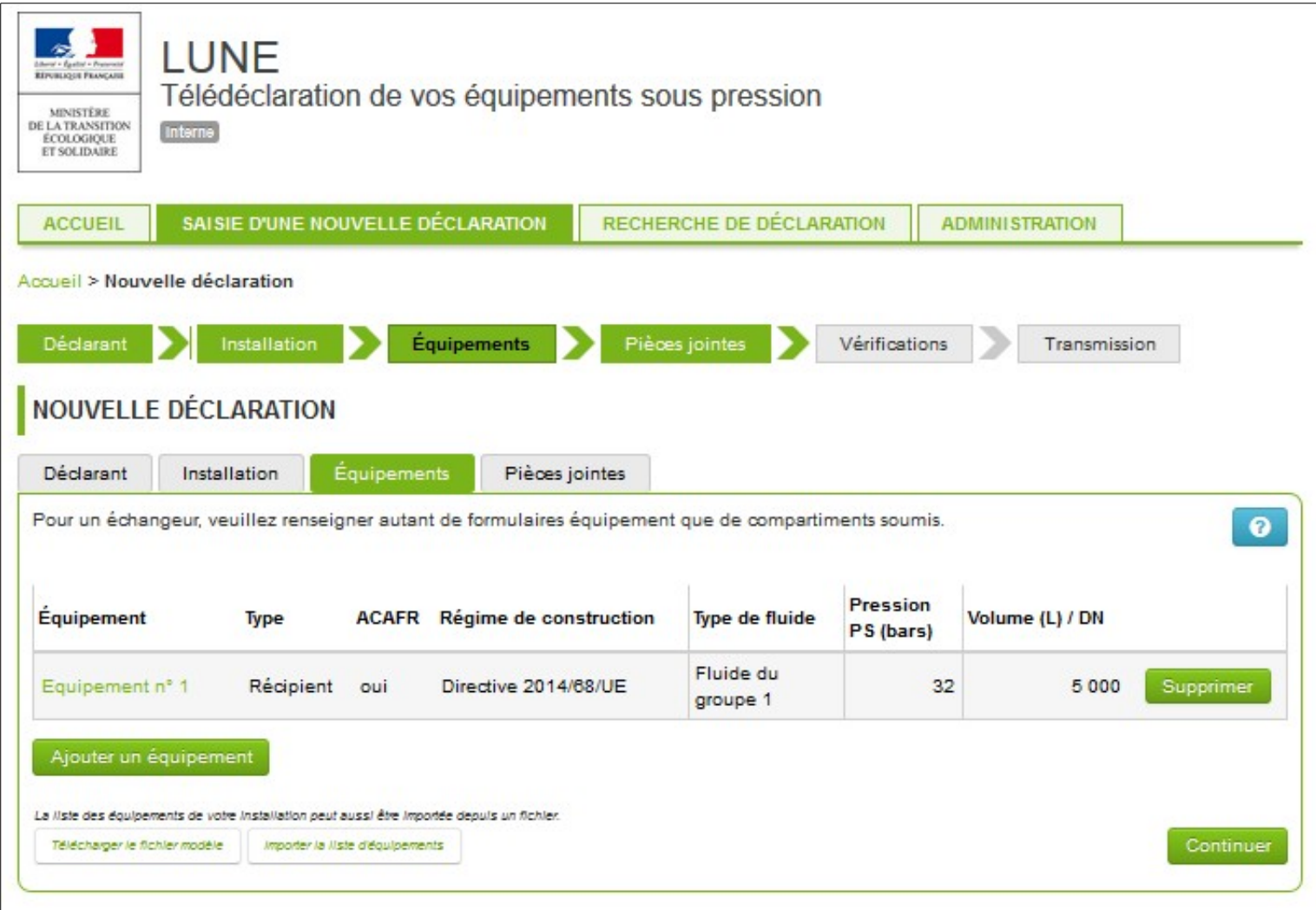

Lorsque vous avez déclaré tous vos équipements, cliquez sur "continuer".

#### **Onglet pièces jointes**

#### **Ajout de pièces supplémentaires**

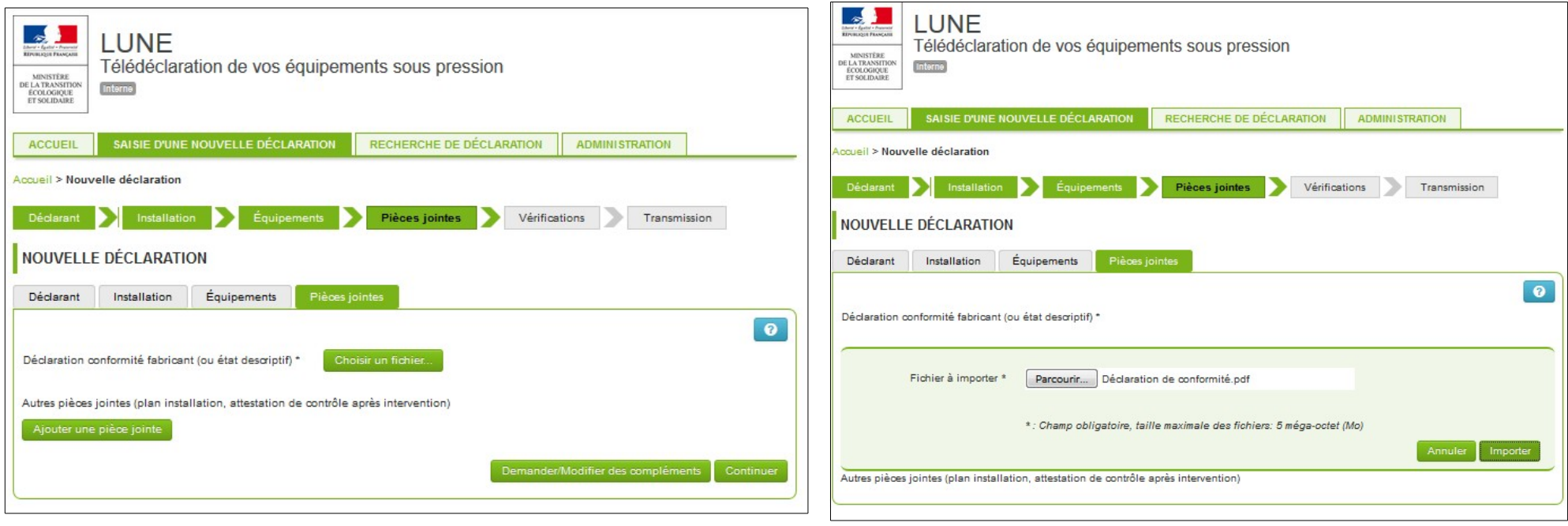

- L'import d'un fichier via la sélection du bouton d'action « Choisir un fichier » est obligatoire (un message d'erreur est sinon généré) ; l'application propose à ce stade de la saisie d'importer les copies des déclarations de conformité ou des états descriptifs selon que les équipements s'inscrivent dans le domaine d'application d'une des directives européennes relatives aux équipements sous pression ou aux récipients à pression simples ou dans le champ d'application du décret du 2 avril 1926 ou du décret du 18 janvier 1943.
- L'import d'un plan d'implantation est spécifiquement demandé, qui permet de situer le ou les équipements au sein des bâtiments, ateliers …
- Formats acceptés :
	- o Images : gif, jpeg, png, bmp
	- o Documents : pdf, csv, ods, odt, xls, xlsx, doc, docx
	- o Autres : zip

#### **Envoi de votre déclaration**

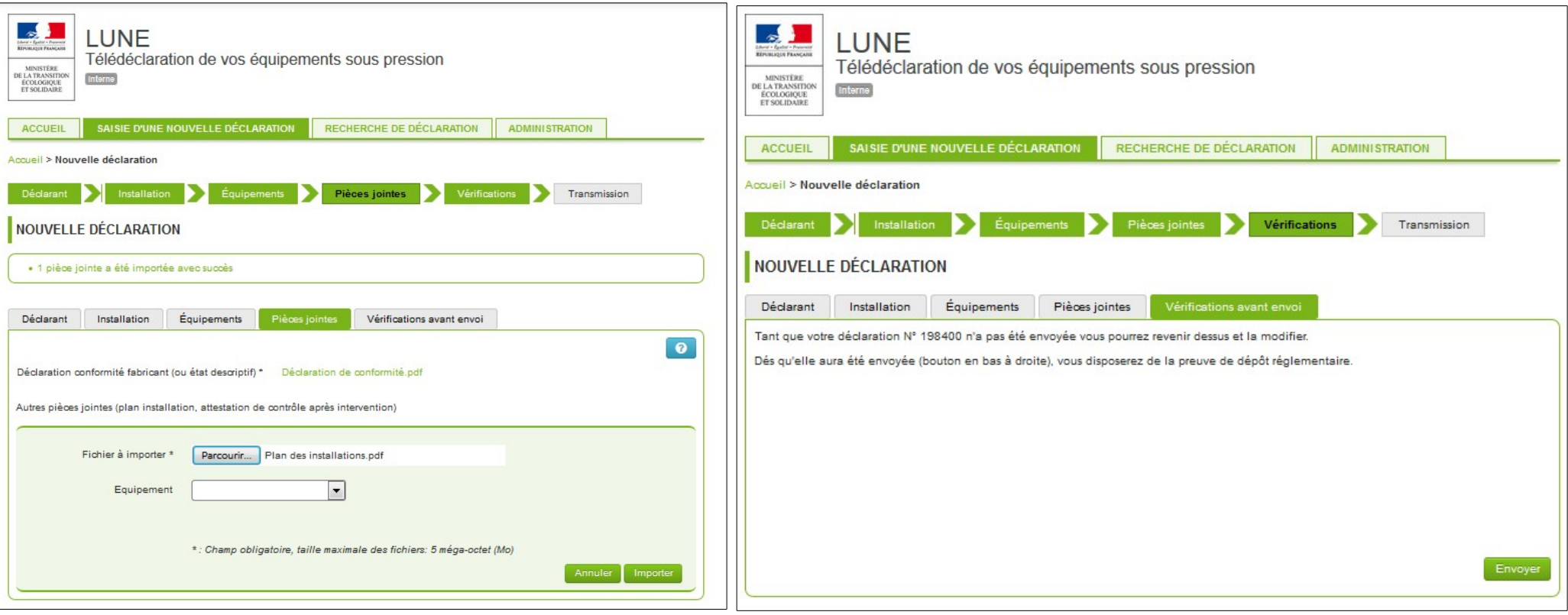

Lorsque votre déclaration est complète, appuyez sur "Envoyer". Cette étape est importante car elle permet de transmettre votre déclaration à l'Administration.

#### **Après l'envoi de votre déclaration**

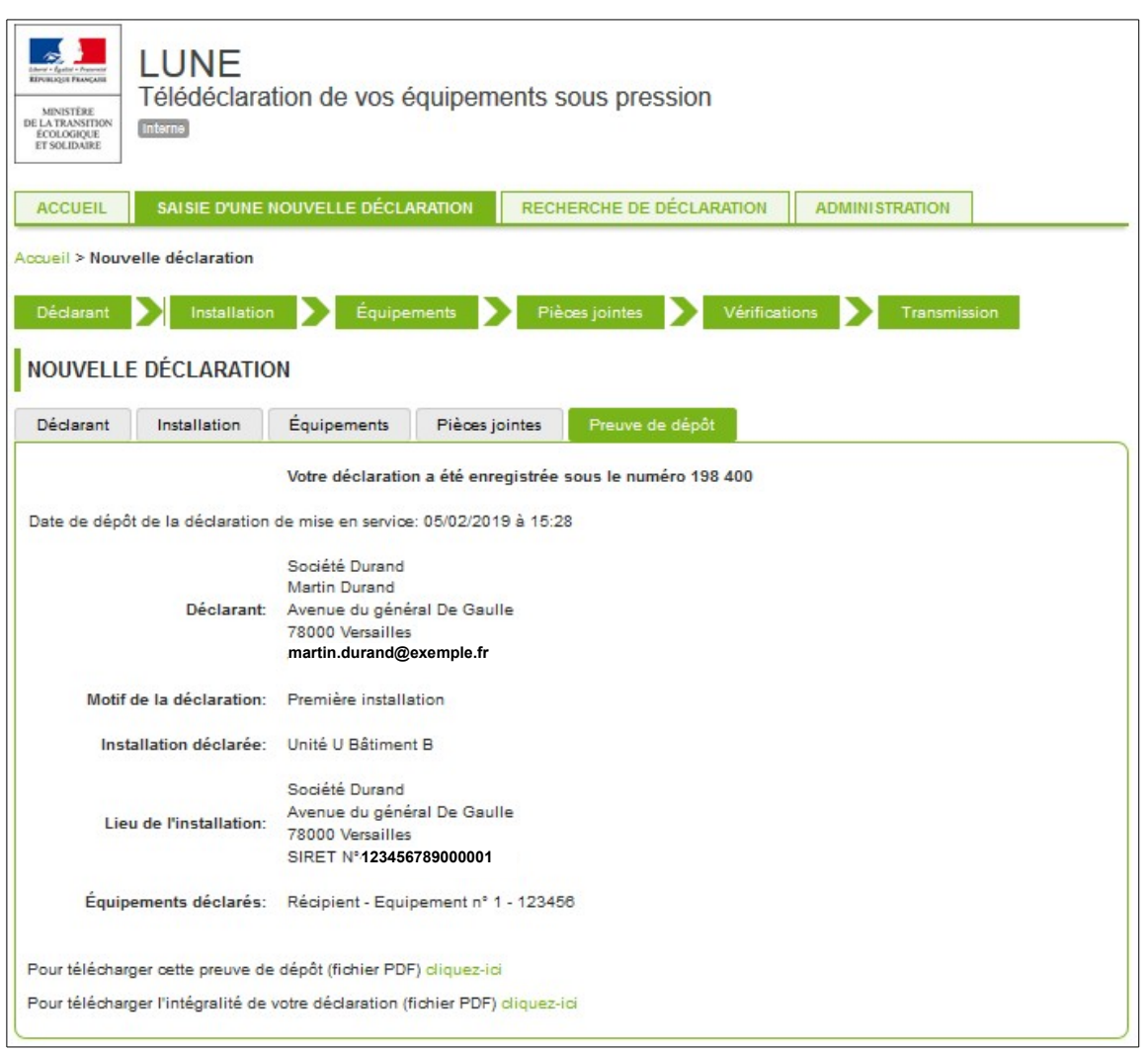

- Vous pouvez télécharger immédiatement la preuve de dépôt et le contenu de votre déclaration, qui sont les pièces réglementaires à conserver dans votre dossier et qui peuvent être ultérieurement demandées, notamment lors des requalifications périodiques des équipements.
- Tant que la déclaration n'a pas été prise en compte ou validée par l'Administration, vous pouvez la modifier.
- L'Administration peut dans le cadre de l'instruction qu'elle fait de la déclaration, la valider ou bien adresser une demande de compléments d'information, par mail.

### **2. Comment répondre à une demande de compléments de la DREAL ?**

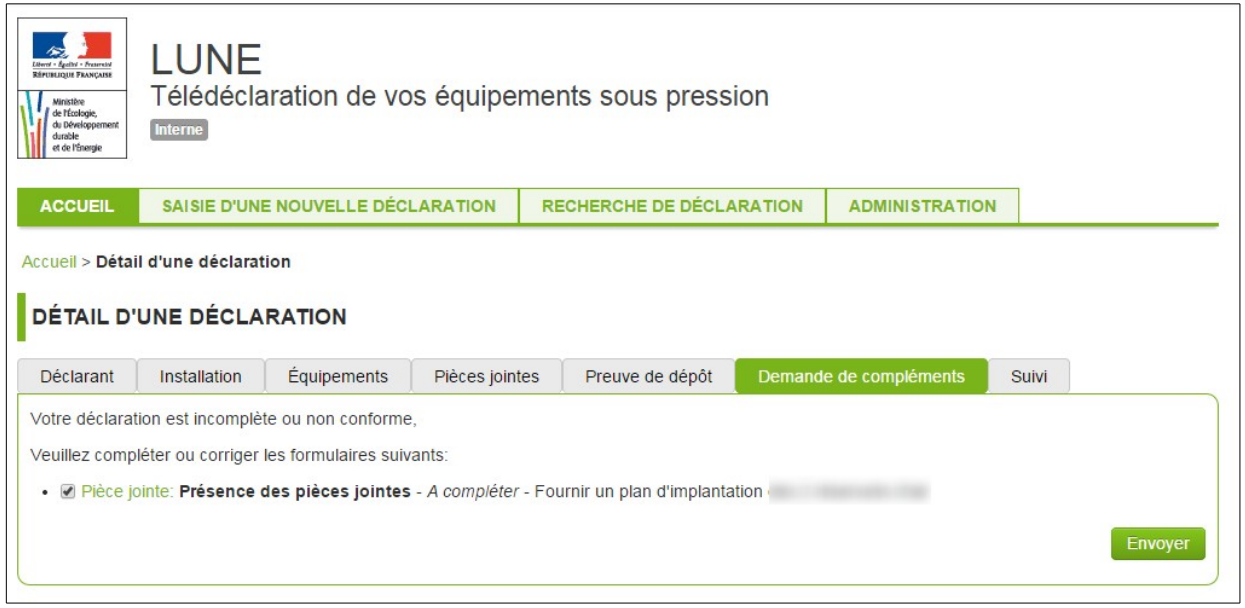

- Lorsque vous recevez une notification vous demandant de fournir des compléments, vous devez vous reconnecter sur le portail LUNE et accéder de nouveau à votre déclaration.
- Les pièces manquantes attendues sont spécifiées comme présenté ci-dessus.
- Une fois que l'ensemble des pièces ou informations attendues est réuni, vous devez cliquer sur envoyer.
- La preuve de dépôt est alors actualisée et vous pouvez la télécharger de nouveau au format pdf.

### **3. Comment rechercher une déclaration ?**

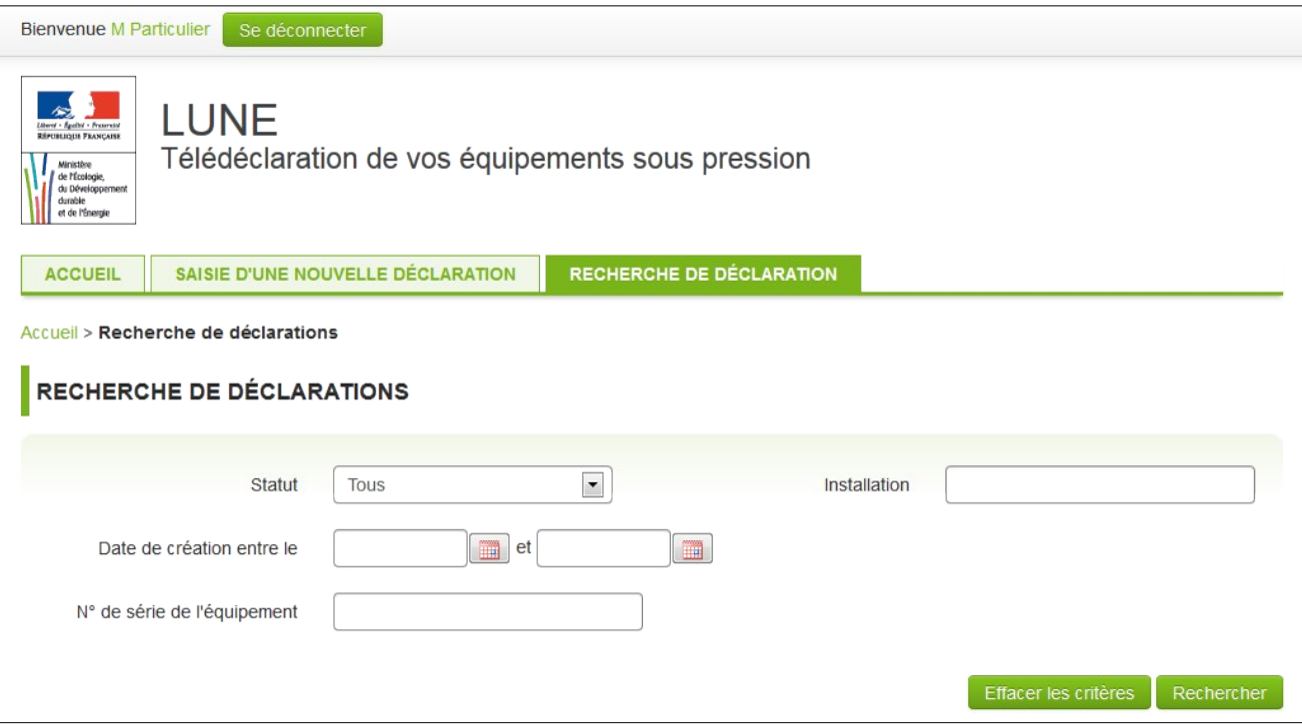

- L'onglet « recherche de déclaration » vous permet d'accéder selon plusieurs critères (envoyée, validée, etc.) à l'une de vos déclarations.
- Vous allez obtenir un fichier CSV. Les annexes 1 et 2 vous permettent de le convertir sous Libre Office ou sous Excel.

### **4. Comment contacter l'aide en ligne ?**

- Pour toute demande d'information ou problème rencontré concernant l'utilisation de l'application LUNE vous pouvez envoyer un mail à l'aide en ligne à l'adresse : [dgpr.bsei@developpement-durable.gouv.fr](mailto:dgpr.bsei@developpement-durable.gouv.fr)
- Vous pouvez également y accéder en sélectionnant "Contacts" en bas de chaque page.
- En revanche, pour toute question relative à la connaissance de la réglementation, il convient de vous adresser au service en charge du suivi des équipements sous pression de la DREAL de votre région.

### **5. Annexes**

#### **Annexe 1 : Conversion d'un fichier CSV à l'aide du tableur LibreOffice Calc**

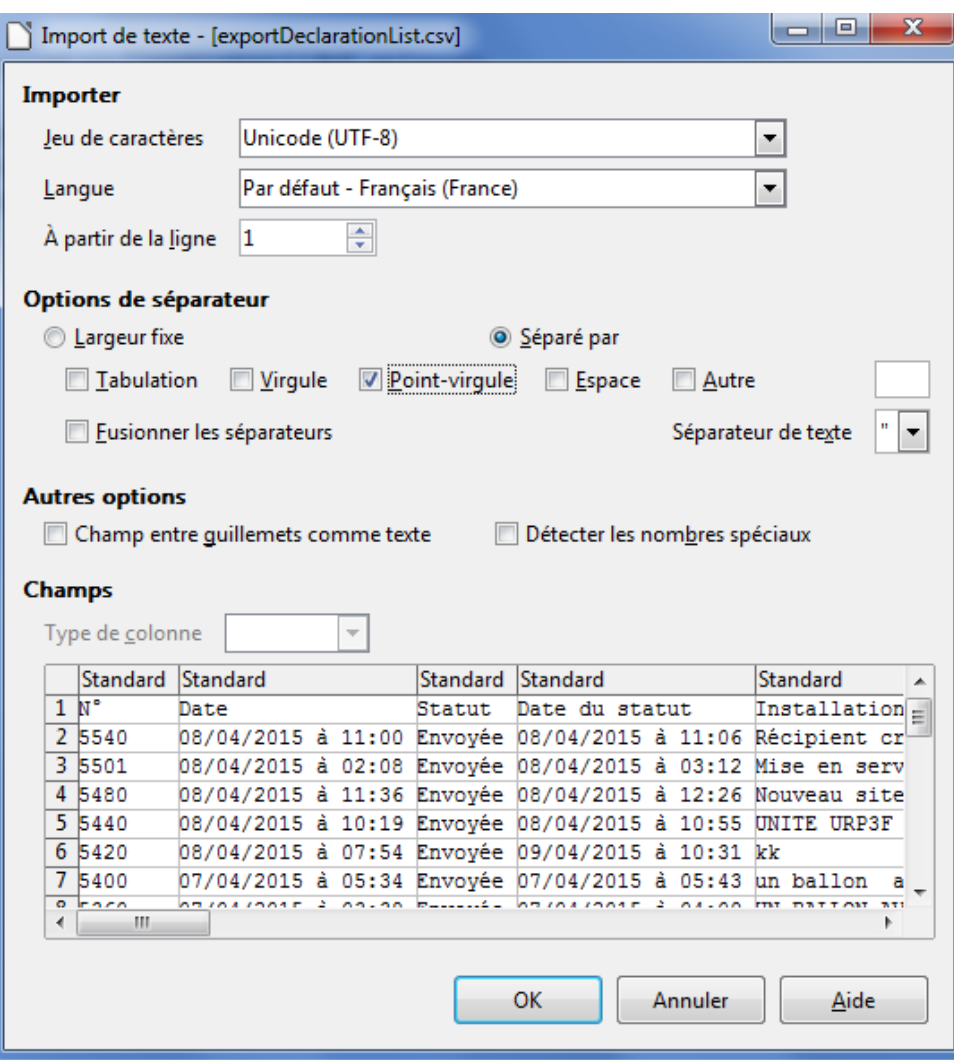

- Sélectionner votre ficher CSV issu de l'exportation via l'application LUNE et l'ouvrir avec LibreOffice Calc.
- Dans la fenêtre qui apparaît, choisir comme ci-dessous « Séparé par » et sélectionner « Point-virgule ».
- Sélectionner également les guillemets comme « Séparateur de texte ».
- Valider en cliquant sur « OK ».

Le fichier peut être enregistré au format souhaité (.ods, .xls).

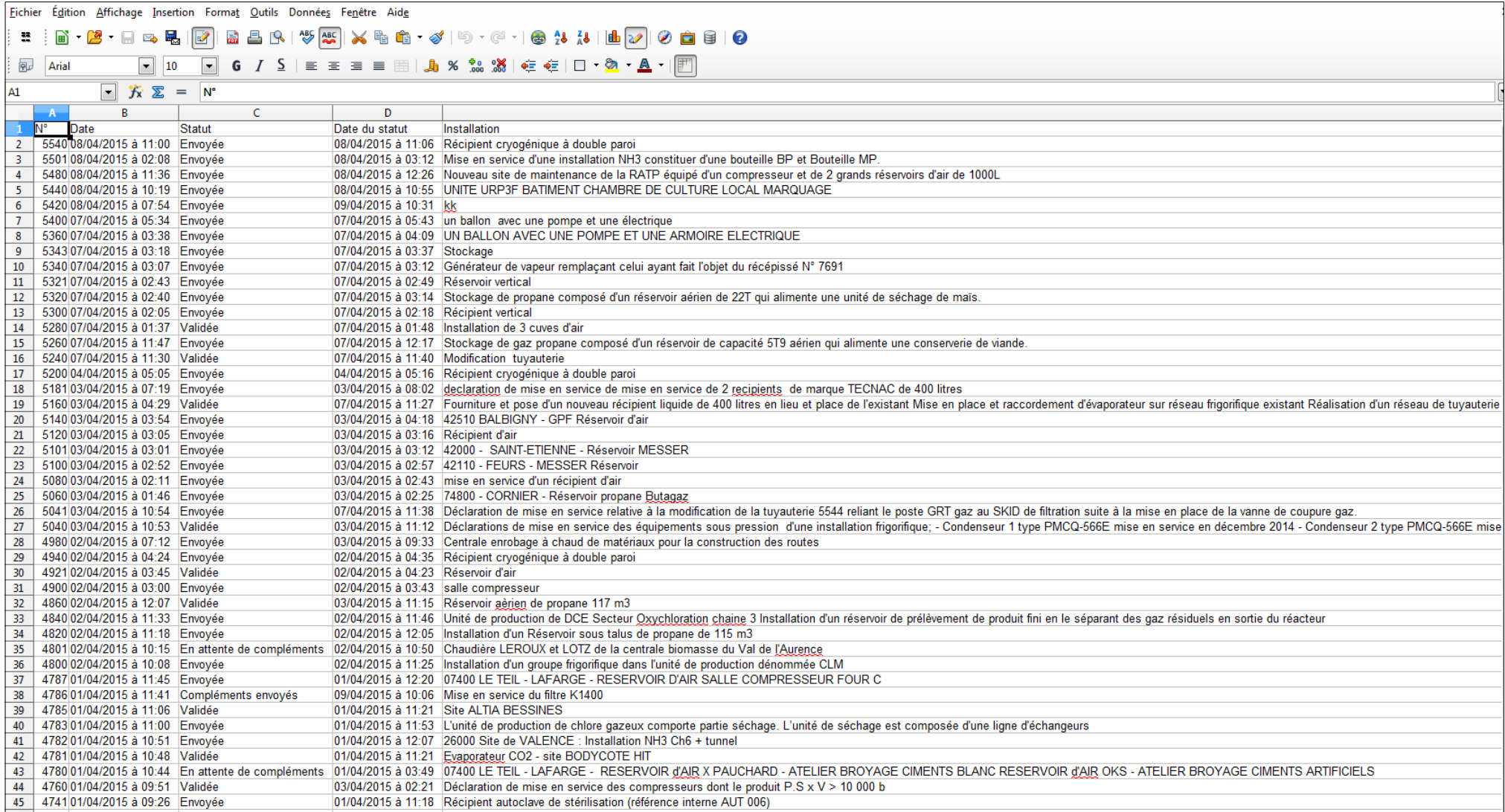

#### **Annexe 2 : Conversion d'un fichier CSV à l'aide du tableur Excel**

*Avec les versions Excel antérieures à 2010 :*

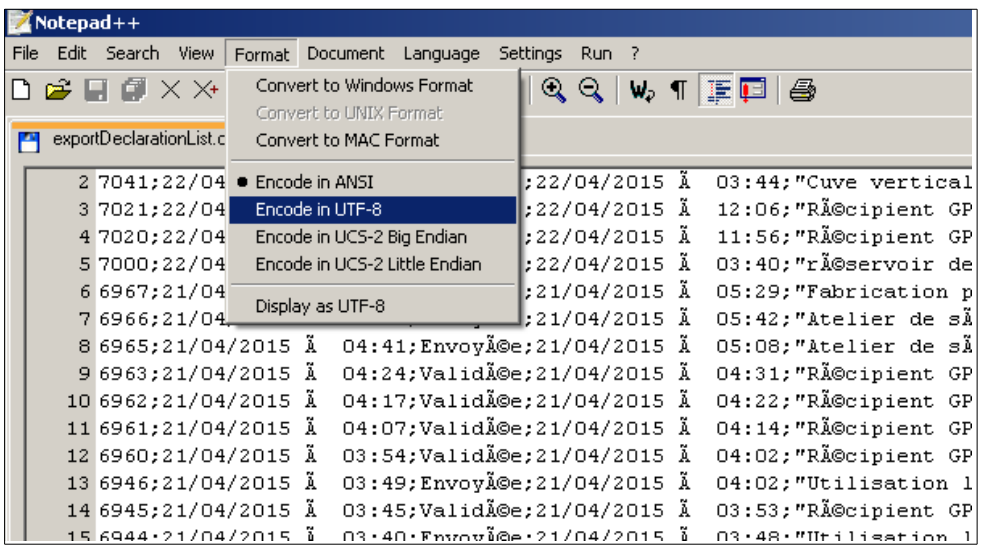

 Une phase préliminaire avant ouverture sous Excel est nécessaire du fait de la mauvaise interprétation des caractères UTF8 sous Excel : Utiliser dans un premier temps un éditeur de texte de type Notepad++ afin de convertir l'affichage du fichier en UTF8**.**

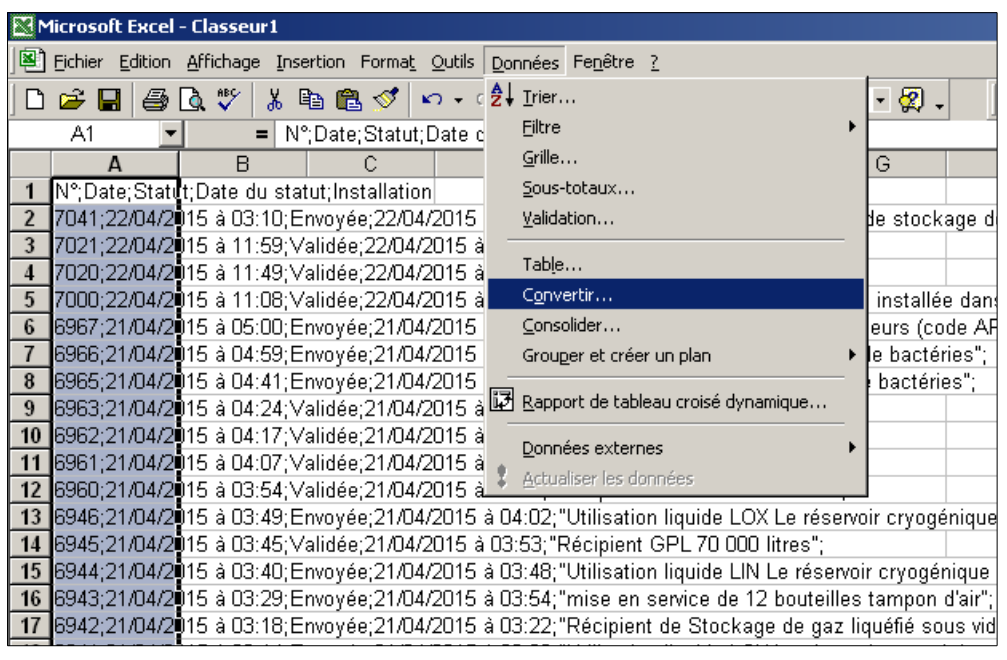

- Sélectionner l'ensemble du fichier converti dans l'éditeur de texte et le copier dans un nouveau classeur Excel.
- Choisir dans le menu : « Données » puis « Convertir ».

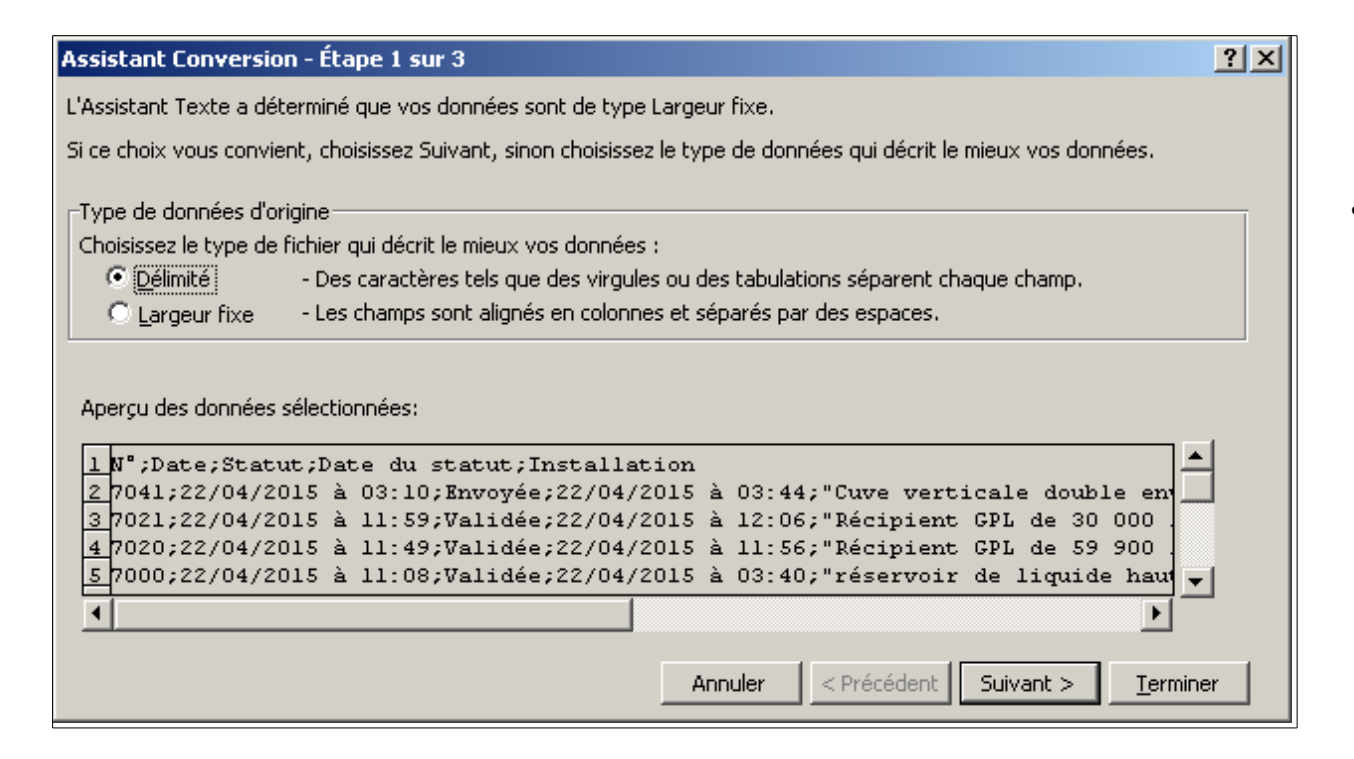

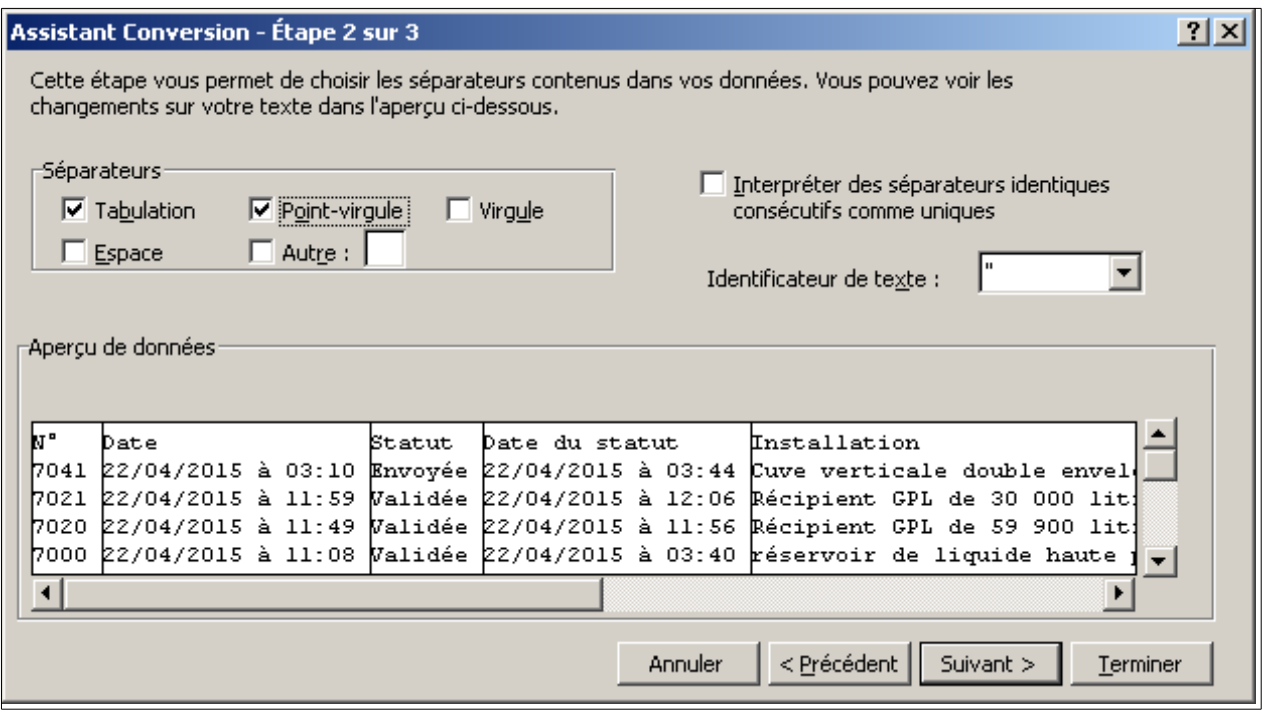

 Dans l'Assistant Conversion – Étape 1, choisir « Délimité » puis « Suivant ».

 Dans l'Assistant Conversion – Étape 2, choisir le séparateur « Pointvirgule » puis « Terminer ».

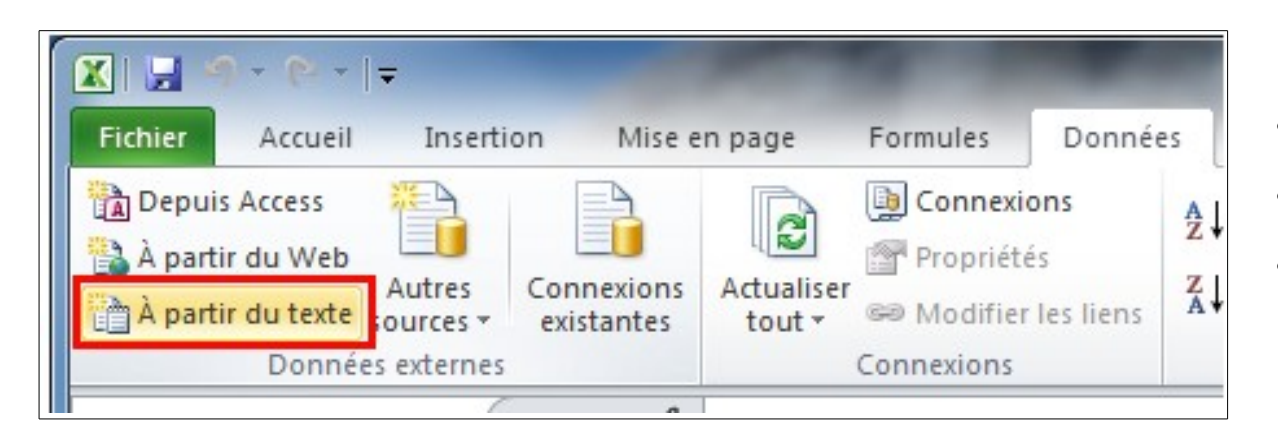

- Utiliser les fonctions d'importation de texte.
- Créer un nouveau classeur Excel.
- Choisir le menu « Fichier » puis « à partir du texte ».

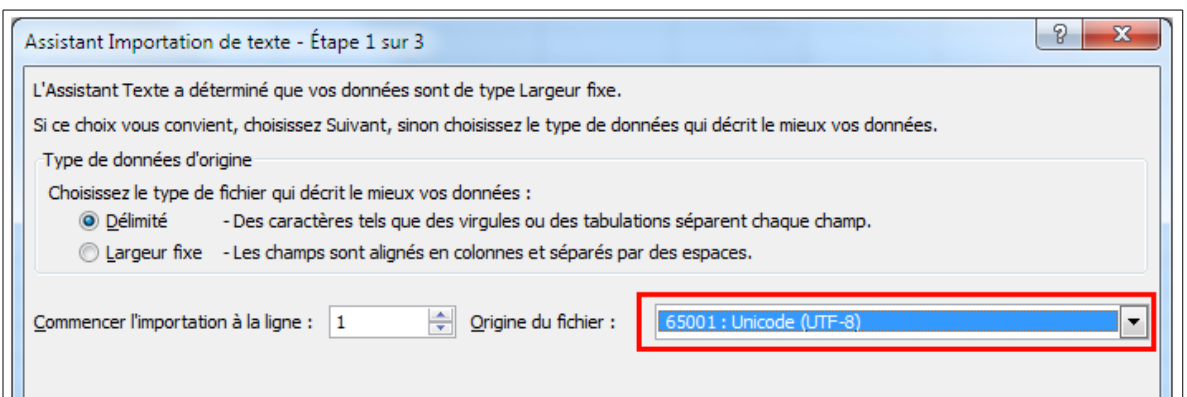

- Sélectionner votre ficher CSV issu de l'exportation via l'application LUNE.
- Dans l'Assistant Importation de texte Etape 1, choisir « Délimité » et dans Origine du fichier « 65001 : Unicode (UTF-8) » puis « Suivant ».

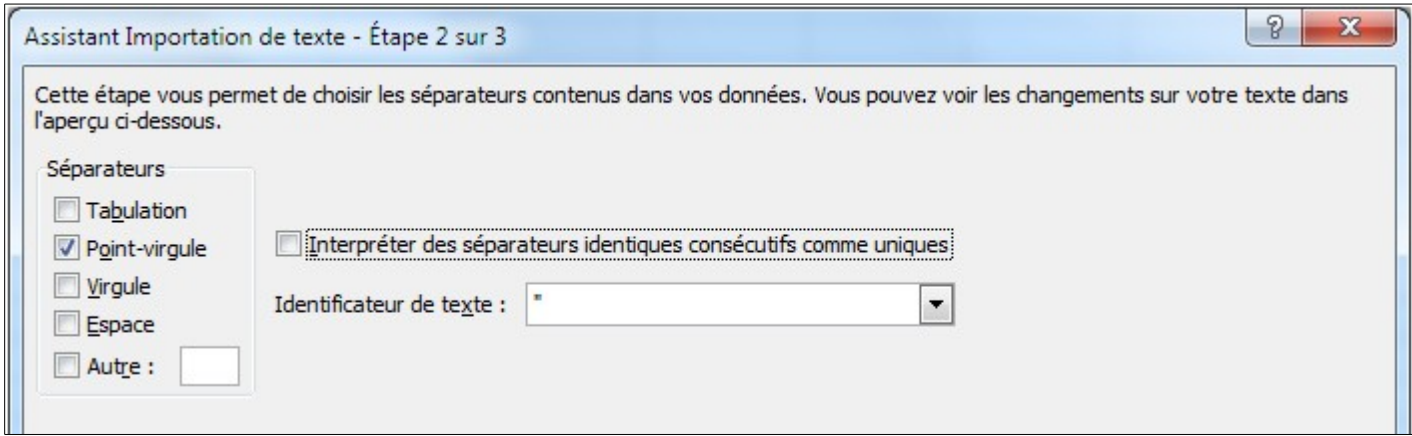

 Dans l'Assistant Importation de texte – Etape 2, choisir « Pointvirgule » puis « Terminer ».